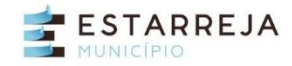

A atual aplicação de impressão de Plantas de Localização para instrução de Pedidos foi reformulada, na sequência da migração das diversas aplicações SIG, para uma nova plataforma, baseada em software livre. A aplicação inicial será descontinuada a breve prazo, encontrando-se a nova versão já disponível para emissão de Plantas de Localização em área abrangida pelo Plano de Urbanização da Cidade de Estarreja e pelo Plano Diretor Municipal de Estarreja e para efeitos de instrução de pedidos de Ações de Arborização.

## **1. Selecionar** o grupo de plantas que pretende gerar:

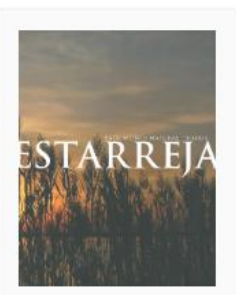

**Plano Diretor** Municipal

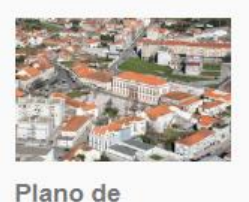

Urbanização da Cidade de Estarreja

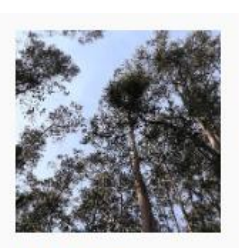

Acões de Arborização

**2. Localizar** o arruamento onde se localiza o local a delimitar escrevendo na caixa de pesquisa. Não deve escrever o nome do arruamento completo. Limite a pesquisa a designações simples, evitando expressões como Prof, Dr ou Rua de… A caixa devolve várias opções para escolha.

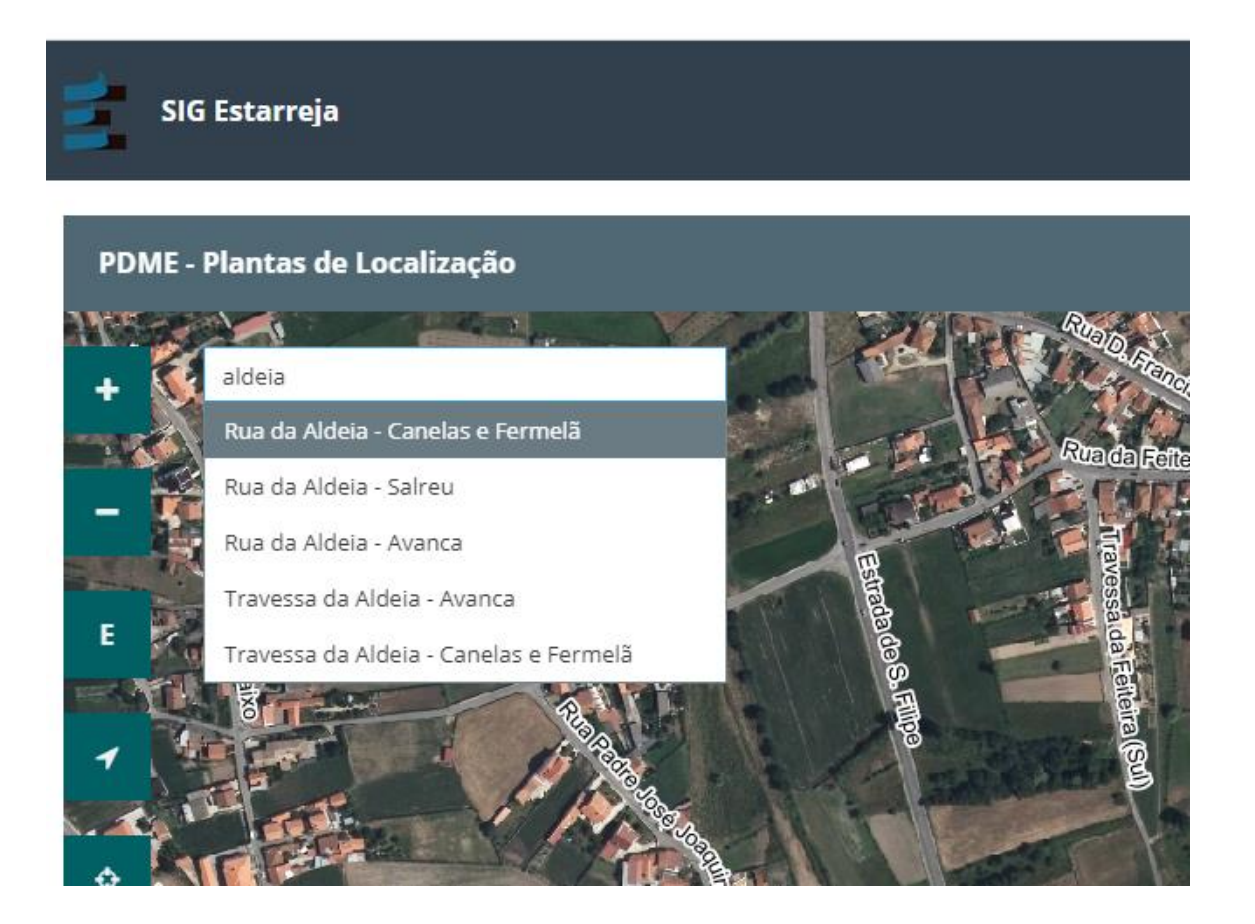

Após a escolha o arruamento pretendido, o local será aproximado e conseguirá visualizar a numeração de polícia, de modo a facilitar a correta localização.

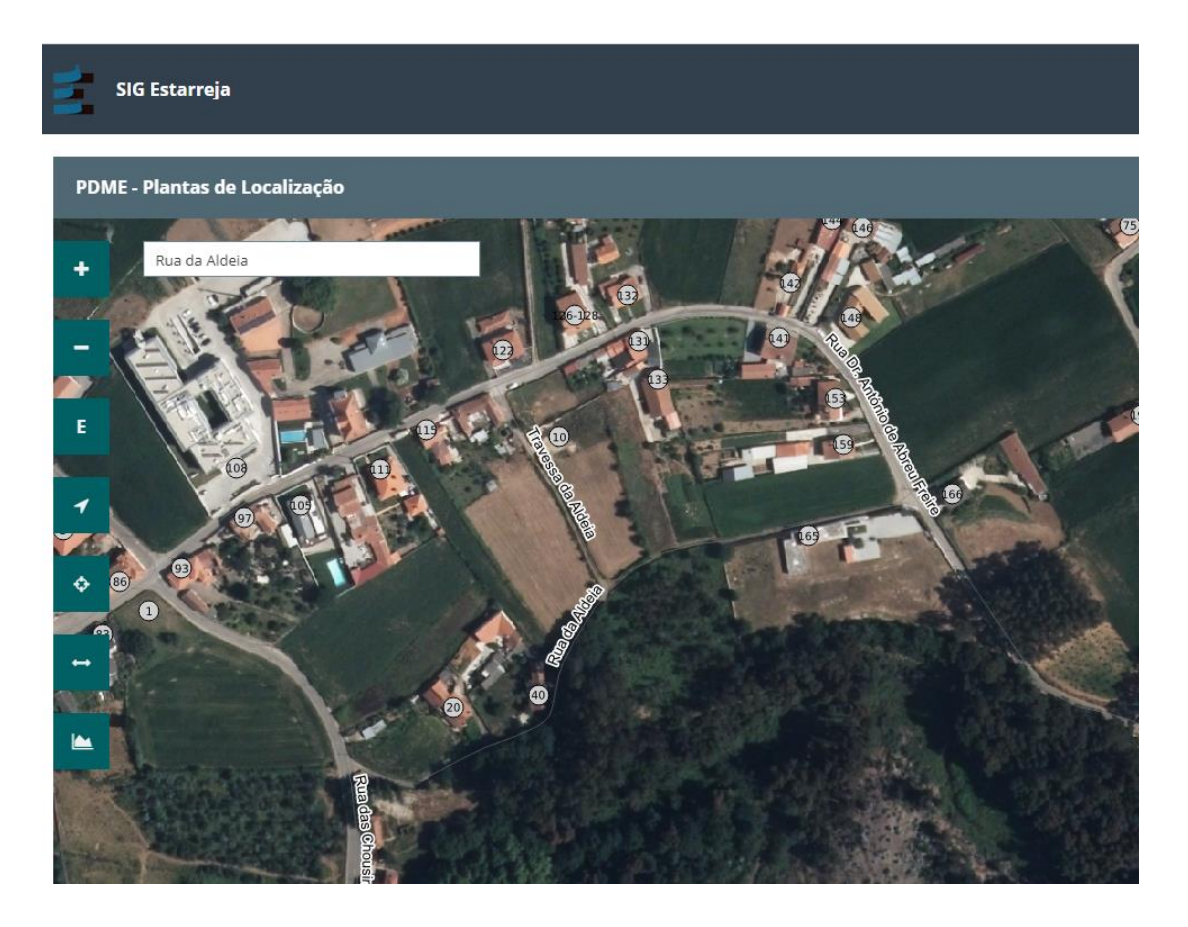

**3. Delimitar** o terreno recorrendo à ferramenta "Desenhar Geometria"

Ao selecionar esta ferramenta abre-se uma caixa de diálogo onde deve escolher se pretende desenhar um polígono, uma linha ou um ponto.

Caso se engane a delimitar pode apagar e corrigir, recorrendo às várias opções que existem nesta caixa.

Salvo casos especiais, deverá desenhar um só polígono ou ponto.

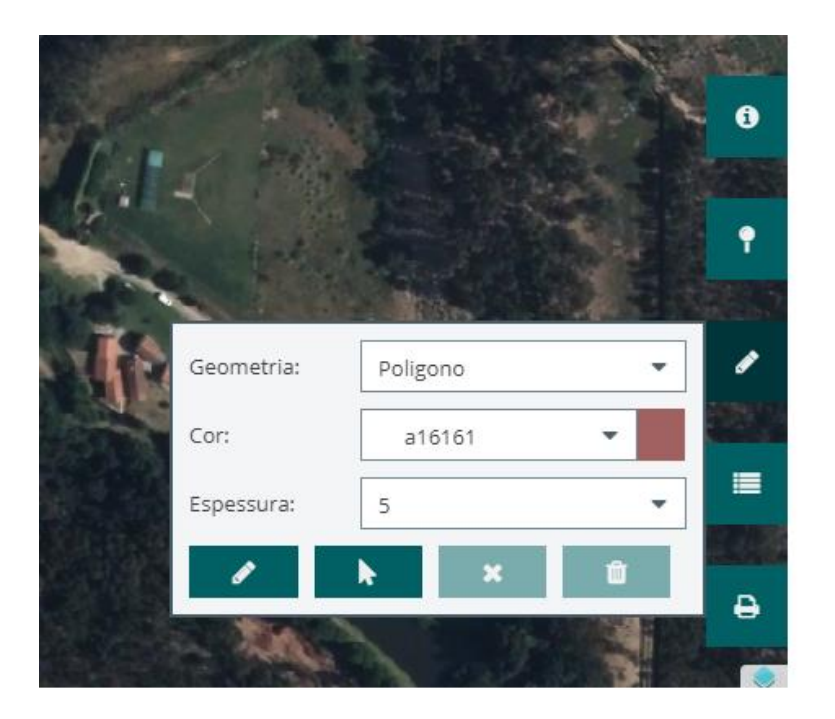

Deve, ainda, escolher a cor do elemento a desenhar. Esta será a cor que sairá na impressão, pelo deve ser o mais contrastante possível com a envolvente.

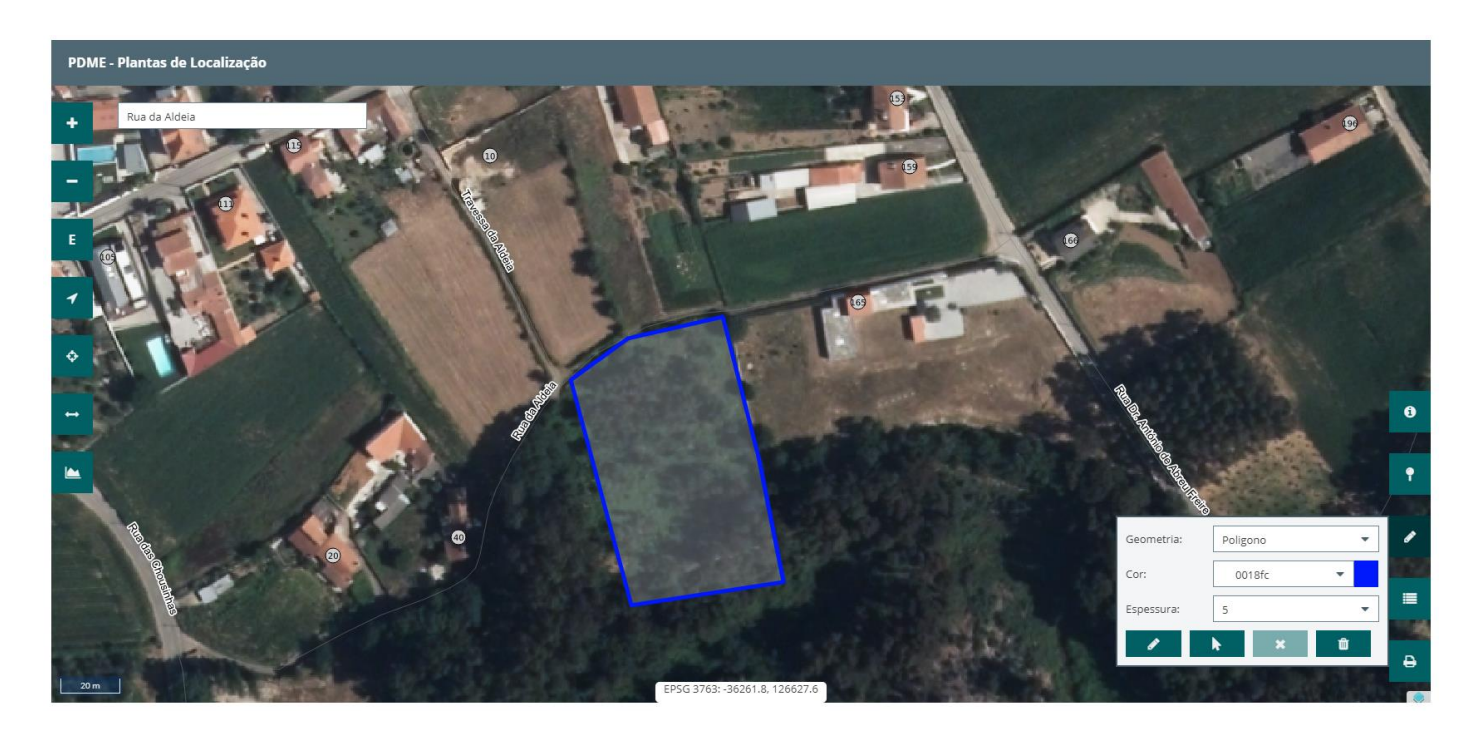

**4. Imprimir** recorrendo à ferramenta "Imprimir Mapa". Nas opções de impressão deve escolher a escala.

Para o conjunto de Plantas do PDME aconselha-se a escala 1:10.000, para o PUCE a escala 1:5000 e para as Ações de Arborização a escala 1:25.000. Na eventualidade do terreno ser de grande dimensão, ou muito reduzida, poderá optar por uma escala distinta.

A linha tracejada a vermelho mostra qual será a área abrangida na impressão.

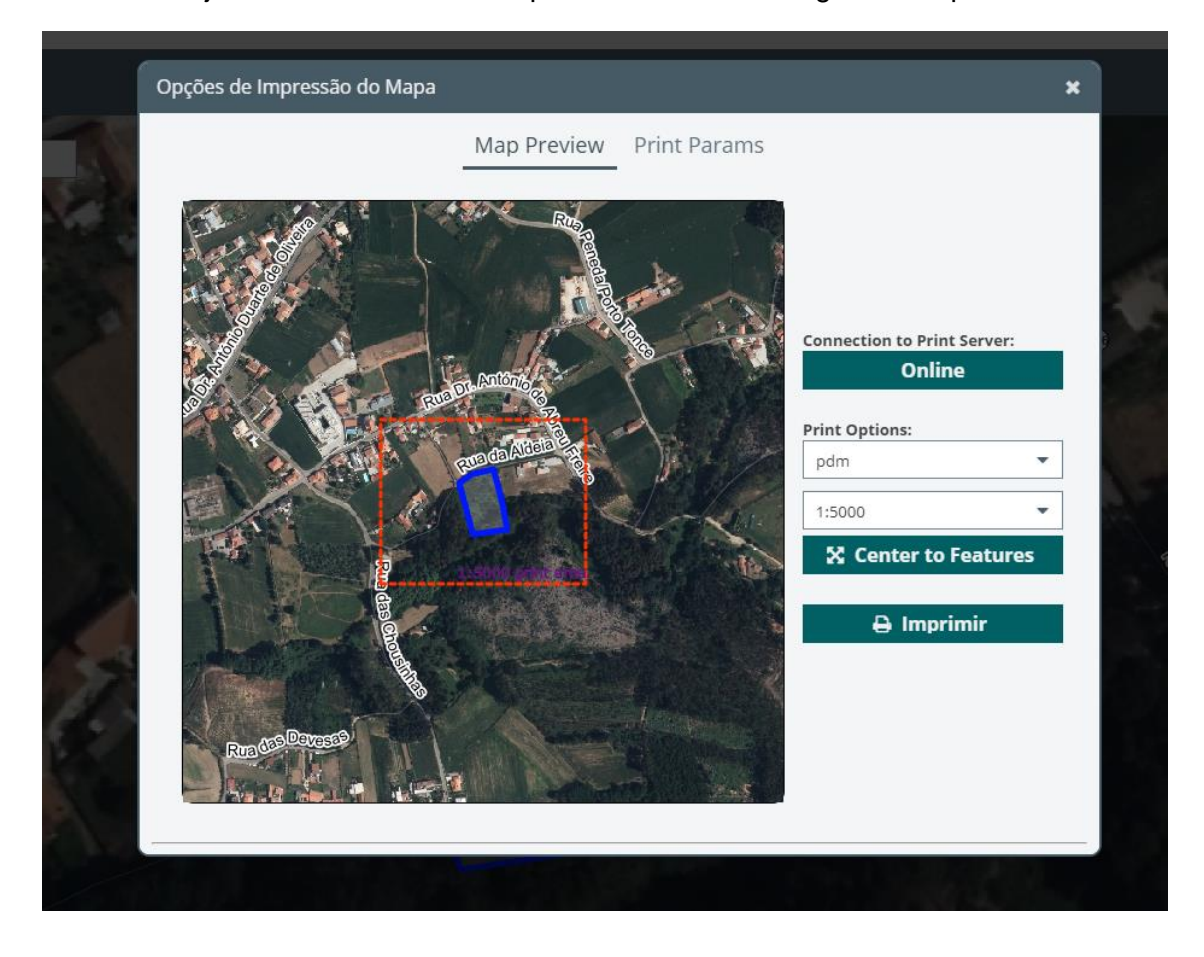

Introduza os dados pessoais e a morada da área objeto do pedido selecionando "Print Params". Para preencher deverá colocar o cursor nas linhas abaixo da coluna valores e dar duplo clique.

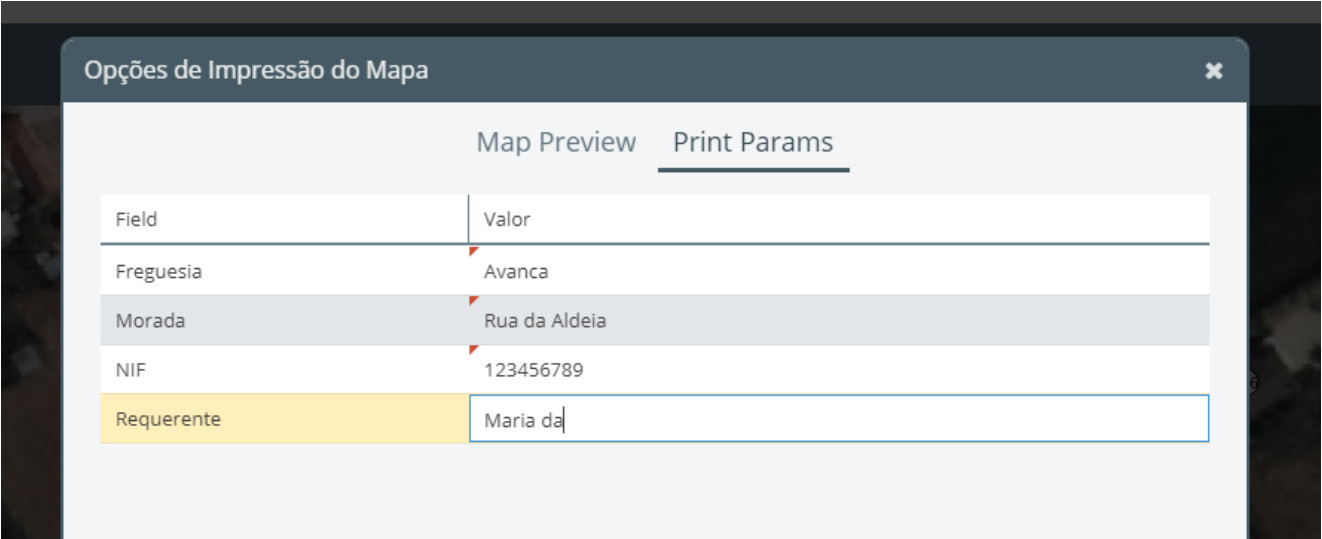

Regresse ao separador "Map Preview" e selecione "Imprimir. Será gerado um documento em formato PDF, que poderá guardar ou imprimir.

**Para que estas tarefas sejam realizadas com sucesso não deverá ter ativo o bloqueio de janelas "popup" para este Portal.** 

**O Web site poderá não ser totalmente compatível com Internet Explorer e Microsoft Edge.**

**Recomenda-se a utilização de Google Chrome ou Mozilla Firefox para resultados otimizados**

Caso tenha alguma dúvida neste procedimento poderá contactar os nossos serviços através do e-mail [plataforma.sig@cm-estarreja.pt](mailto:plataforma.sig@cm-estarreja.pt)